## **Hub Admin Promote**

## **(SuperAdministratorAccess not found)**

Video: [20090316-promote\\_another\\_user\\_to\\_also\\_be\\_an\\_administrator.mp4](/wiki/Promote/File:20090316-promote_another_user_to_also_be_an_administrator.mp4) (17 MB, uploaded by 7 years 1 month ago)

These steps show how to promote another user to also be an administrator on yourHUB.

- Open browser
- Goto<http://yourhub.hubzero.org/administrator>

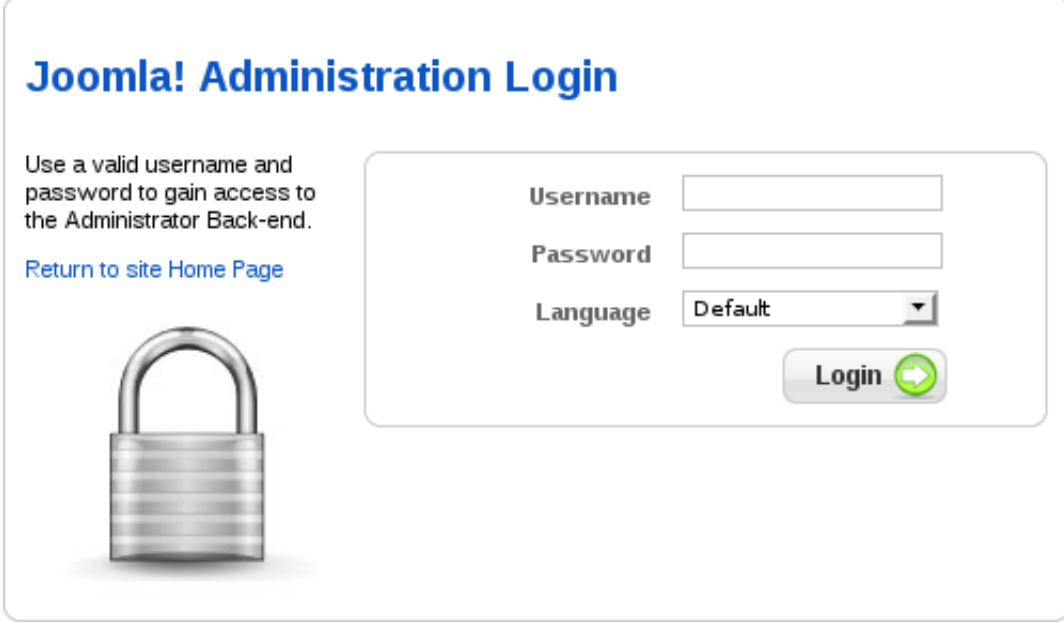

Type username,password (of a super administrator)

## [User Manager](/tags/UserManager)

• Select "User Manager" from the 'Site' drop down menu

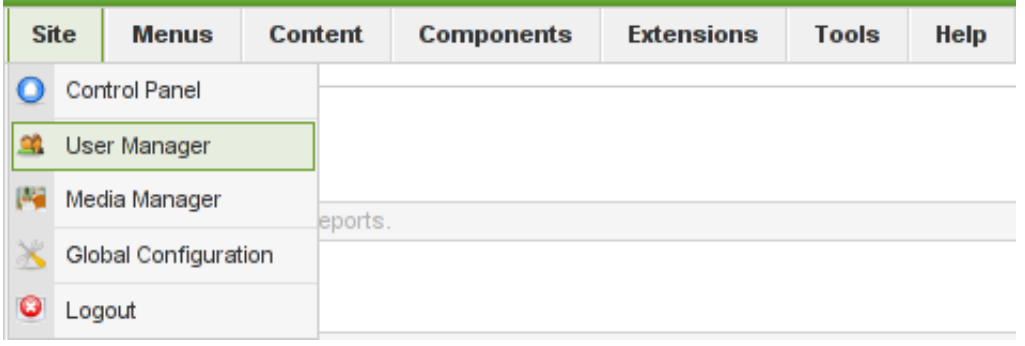

Type the username you wish to promote into the 'Filter' text input box.

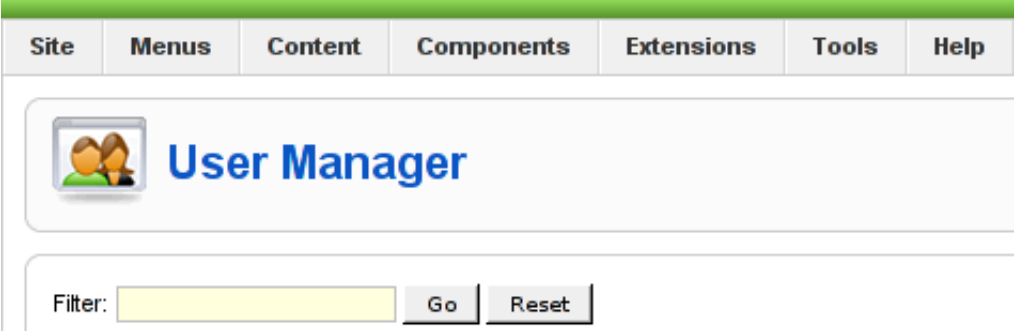

Click on the username you wish to promote

## **(UserDetails not found)**

• In the "User Details" area, choose "Super Administrator" from the 'Group' drop-down menu.

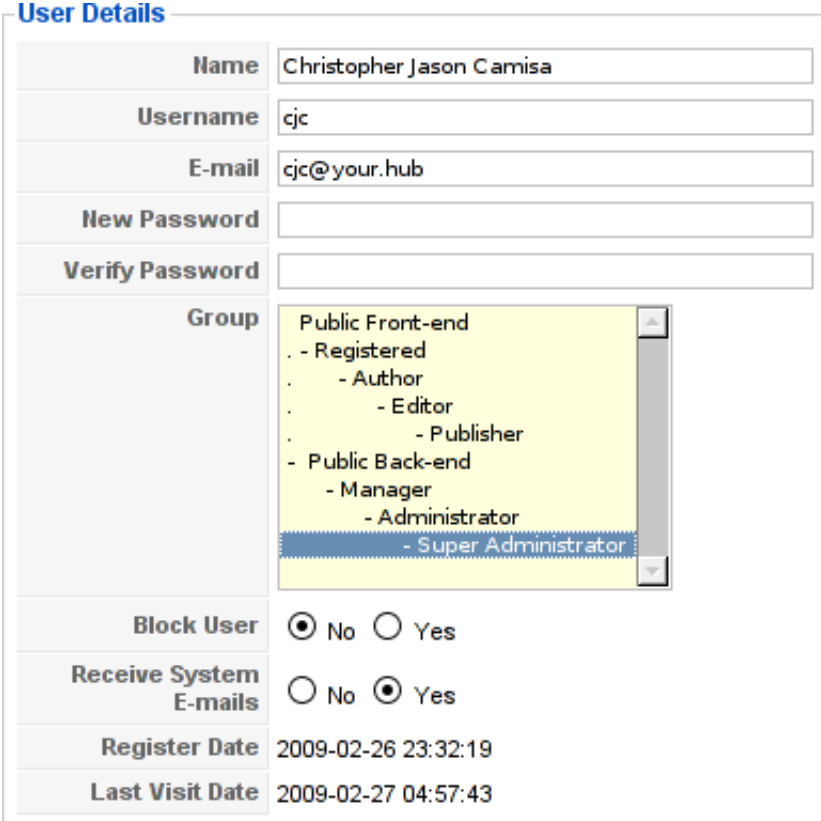

- Click Apply
- Read "Successfully saved changes to User: Full Name"

Successfully saved changes to User: Christopher Jason Camisa Ħ

- Click Close
- Read "Super Administrator" as the Group for the promoted username
- Click Logout
- Login as promoted user